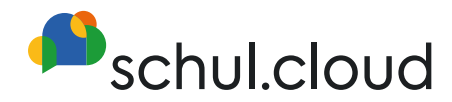

# **Videokonferenzen** Erstellung per Chat Bot

schul.cloud Verbindet Wissen – Gestaltet Zukunft.

# Videokonferenz per Chat Bot

## Erstellen einer Konversation mit dem Chat Bot

Erstellen Sie eine neue Konversation mit dem Nutzer Chat Bot - siehe Abbildung rechts.

### Starten einer Videokonferenz

Um eine Videokonferenz zu starten, geben Sie in der Konversation mit dem Chat vBot den Befehl /meet ein. Sie erhalten daraufhin zwei Links:

- **■** Mit dem Administratorlink können Sie die Videokonferenz verwalten und Nutzer aus der Videokonferenz entfernen.
- **■** Mit dem Teilnehmerlink können Sie weitere Nutzer zu Ihrer Videokonferenz hinzufügen.
- **■** Wenn Sie den Link für die Videokonferenz auf Ihrem Smartphone öffnen, können Sie die passende App herunterladen oder den Browser verwenden.
- **■** Sie können den Chat Bot auch in einen Channel einladen. Die Einladung wird durch den Chat Bot automatisch angenommen. Wenn Sie jetzt innerhalb des Channels den Befehl "/meet" eingeben, erhalten alle Mitglieder den Teilnehmerlink.
- **■** Den Administratorlink erhalten Sie von dem Chat Bot als private Direktnachricht.

### Mögliche Befehle für den Chat Bot

Der Chat Bot ist kein realer Nutzer und reagiert nur auf einige festgelegte Befehle. Diese Befehle stehen aktuell zur Verfügung:

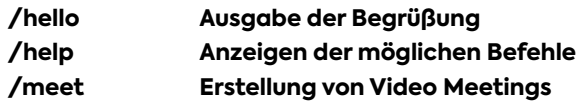

**Wichtiger Hinweis:** Um eine Videokonferenz starten zu können, müssen Sie entweder über die Berechtigung "Broadcast-Listen erstellen" oder die Berechtigung "Nutzer per Link erstellen" verfügen. Nutzer, die nicht mindestens eine der beiden Berechtigungen haben, können keine Videokonferenzen erstellen. Die Teilnahme an einem erstellten Meeting ist natürlich trotzdem möglich.

**Achtung:** Bitte verwenden Sie ausschließlich die Links, die Ihnen der Chat Bot ausgibt, um weitere Nutzer hinzuzufügen. Wenn Sie über das Videokonferenztool direkt weitere Nutzer hinzufügen, können diese der Sitzung nicht beitreten.

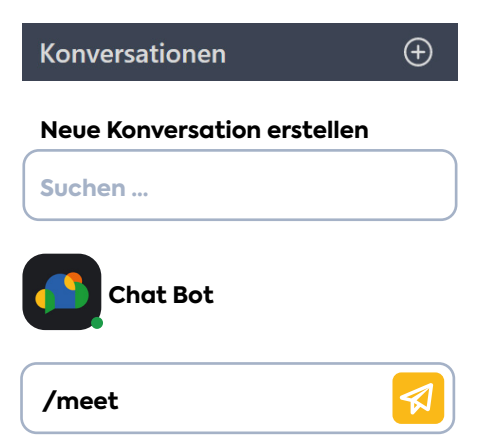

Videokonferenz per Chat Bot\_01/2024 · Änderungen vorbehalten. Anderungen<sup>'</sup> enz per Chat Bot 01/2024

**stashcat GmbH** Schiffgraben 47 · 30175 Hannover T +49 511 898 40-100 hello@stashcat.com · stashcat.com

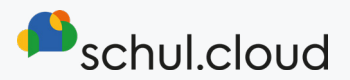